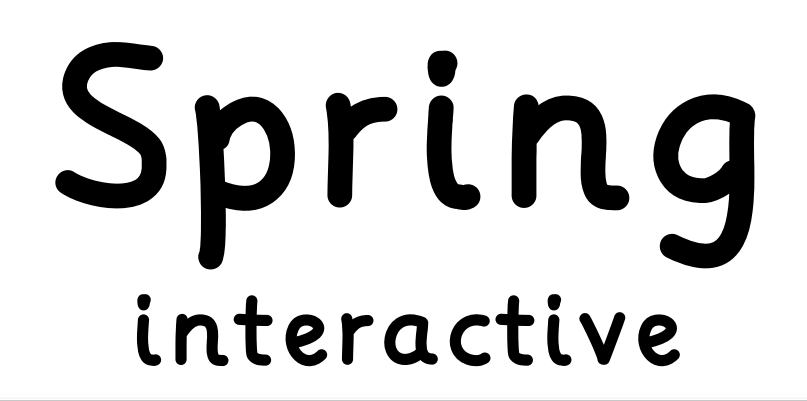

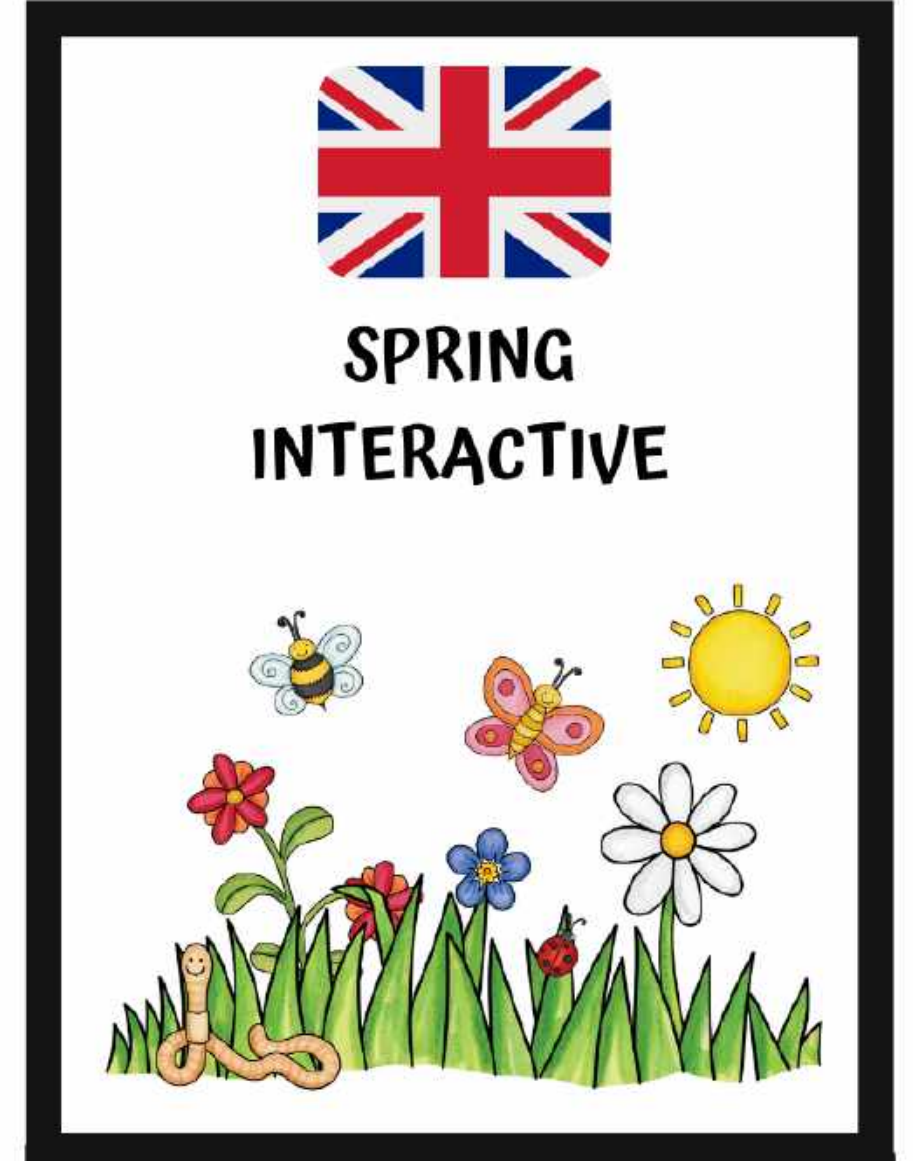

Karina Frejlich

Dziękuję za okazane zaufanie i zakup/pobranie produktu : ze strony www.karinafrejlich.pl. Dokładam wszelkich starań, żeby tworzyć materiały najwyższej jakości, które są atrakcyjnė zarówno pod względem treści jak i Stworzenie każdego wizualnie. · zestawu `to niejednokrotnie wiele godzin pracy koncepcyjnej, pisania tekstów i obróbki technicznej. Kupując w sklepie lub pobierając materiał z bloga otrzymujesz licencję na wykorzystanie materiału tylko do własnego użytku (na zajęciach swoich lub Twoich lektorów w szkole językowej). Wszystkie prawa są zastrzeżone. Kopiowanie, użyczanie czy odsprzedaż w całości lub fragmentów produktu osobom trzecim jest łamaniem prawa autorskiego i naruszeniem własności intelektualnej autorów.

Karina

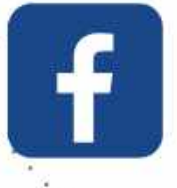

Sophia Języki Obce

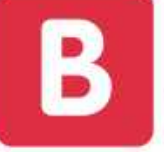

www.karinafrejlich.pl

kontakt@karinafrejlich.pl

Zestaw wprowadza 10 słówek związanych z wiosną w dwóch częściach po 5 słówek na każdą część. Do nawigowania po prezentacji używamy strzałek, przycisku home (domek) oraz przejść polami interaktywnymi.

Aby rozpocząć lekcje na stronie głównej klikamy strzałkę w prawo:

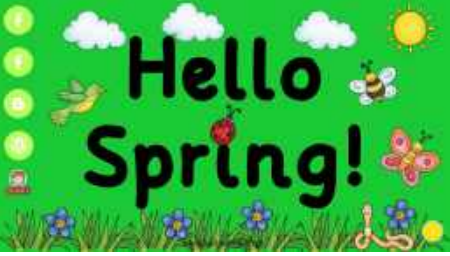

Genially przeniesie nas do menu:

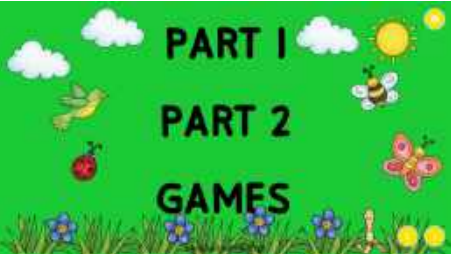

Na tej stronie możemy wybrać PART 1, jeśli chcemy wprowadzić pierwsze 6 słówek, PART 2 – drugą część słówek, GAMES – by utrwalić całość słownictwa.

Rozpoczynając pracę klikamy PART 1:

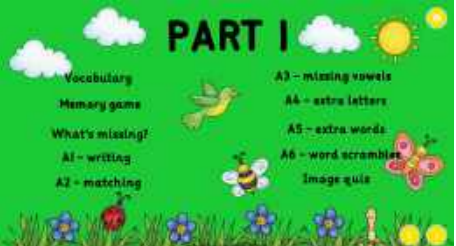

Opcja VOCABULARY przeniesie nas na pierwszą stronę lekcji, uczniowie rysują proste reprezentacje słówek w zeszytach.

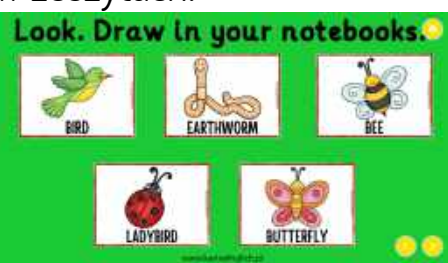

Aby przejść do następnego zadania MEMORY GAME wystarczy kliknąć w strzałkę w prawo (przycisk home przeniesie nas na początek prezentacji). MEMORY GAME składa się z dwóch slajdów:

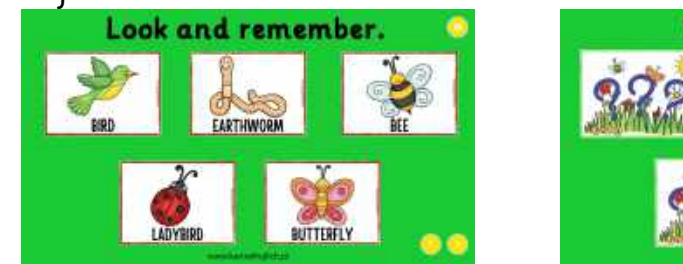

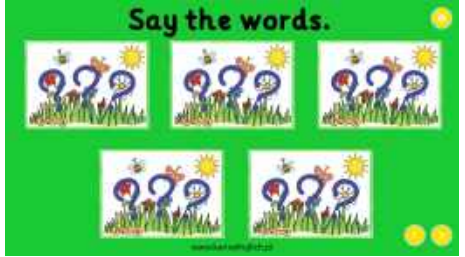

Na pierwszym slajdzie uczniowie zapamiętują położenie słówek, na drugim pytamy, co kryje się pod znakami zapytania. Po najechaniu myszką ukaże się ukryty obrazek. Zatem uważaj, by nie odkryć go za wcześnie i nawiguj pomiędzy nimi.

Strzałka w prawo przeniesie nas do kolejnego zadania WHAT'S MISSING, Ta część składa się z pięciu slajdów, na każdym zakryty jest inny wyraz.

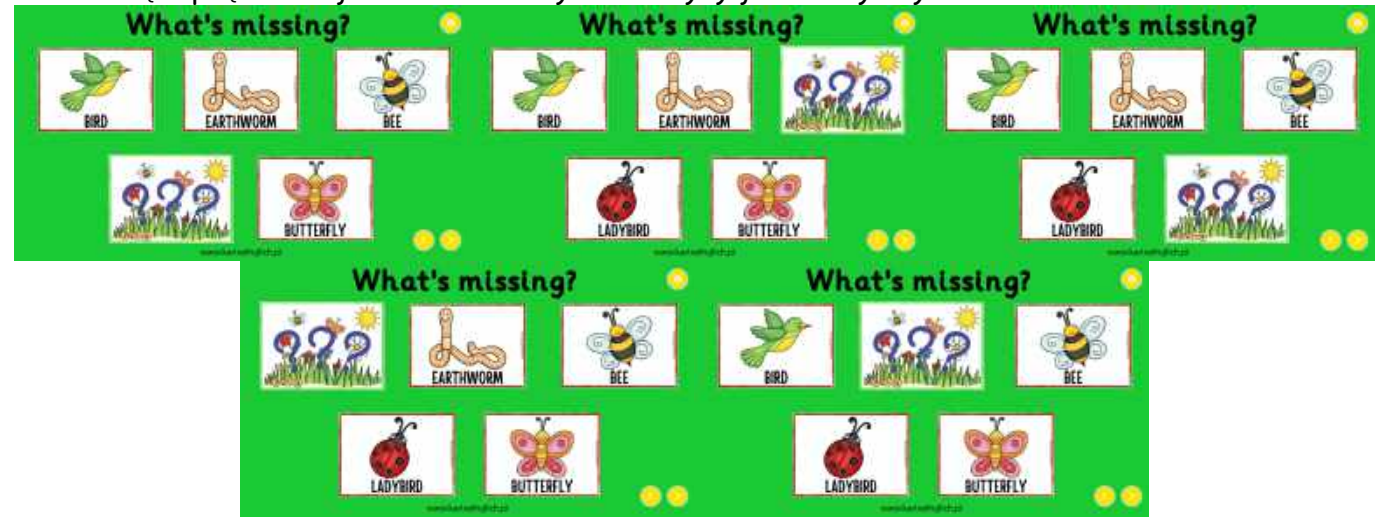

Odkryje się po najechaniu na niego myszką.

Na piątym slajdzie strzałka w prawo przeniesie nas do kolejnego zadania AI WRITING, które składa się również z pięciu slajdów:

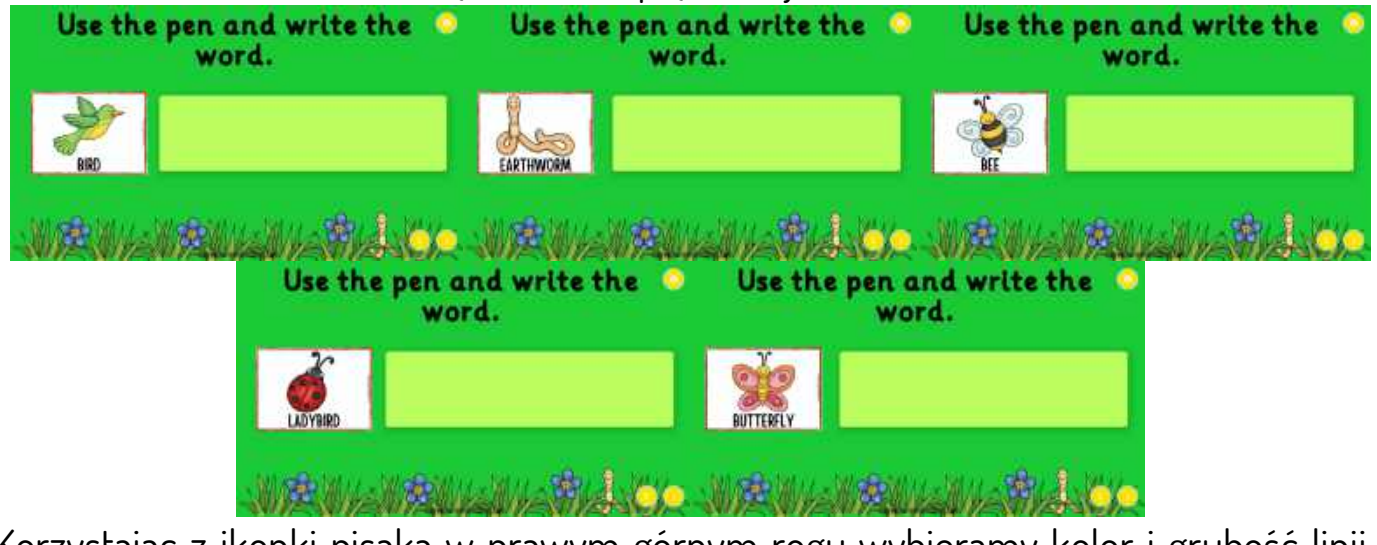

Korzystając z ikonki pisaka w prawym górnym rogu wybieramy kolor i grubość linii i uczniowie zapisują słowo na jaśniejszym prostokącie. Napis zniknie po ponownym naciśnięciu pisaka. Na piątym slajdzie strzałka w prawo przeniesie nas do kolejnego zadania A2 MATCHING:

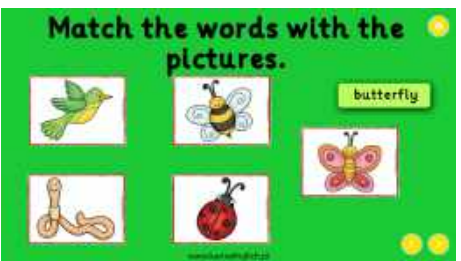

Napisy są ruchome, uczniowie przesuwają napisy pod odpowiedni obrazek.

Strzałka w prawo przeniesie nas do kolejnego zadania A3 MISSING VOWELS, które skupia się na wymowie angielskich samogłosek A E I O U, zielone kwadraciki są ruchome i po poprawnym nazwaniu samogłoski uczeń "ściąga" ją z obrazka. Zadanie składa się z pięciu slajdów:

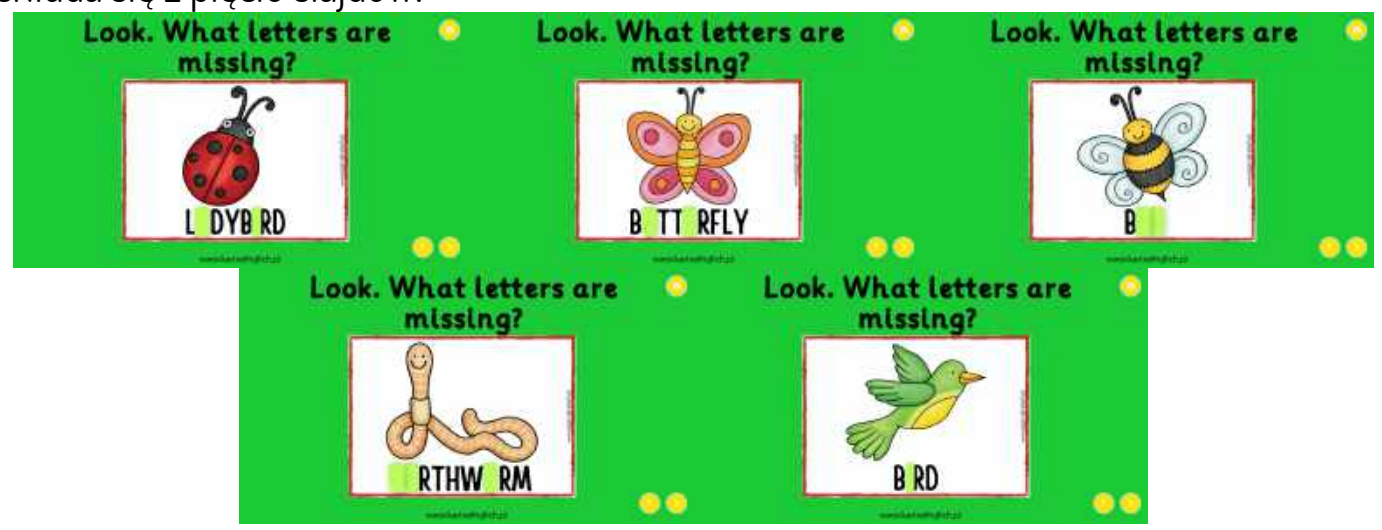

Na piątym slajdzie strzałka w prawo przeniesie nas do kolejnego zadania A4 EXTRA LETTERS:

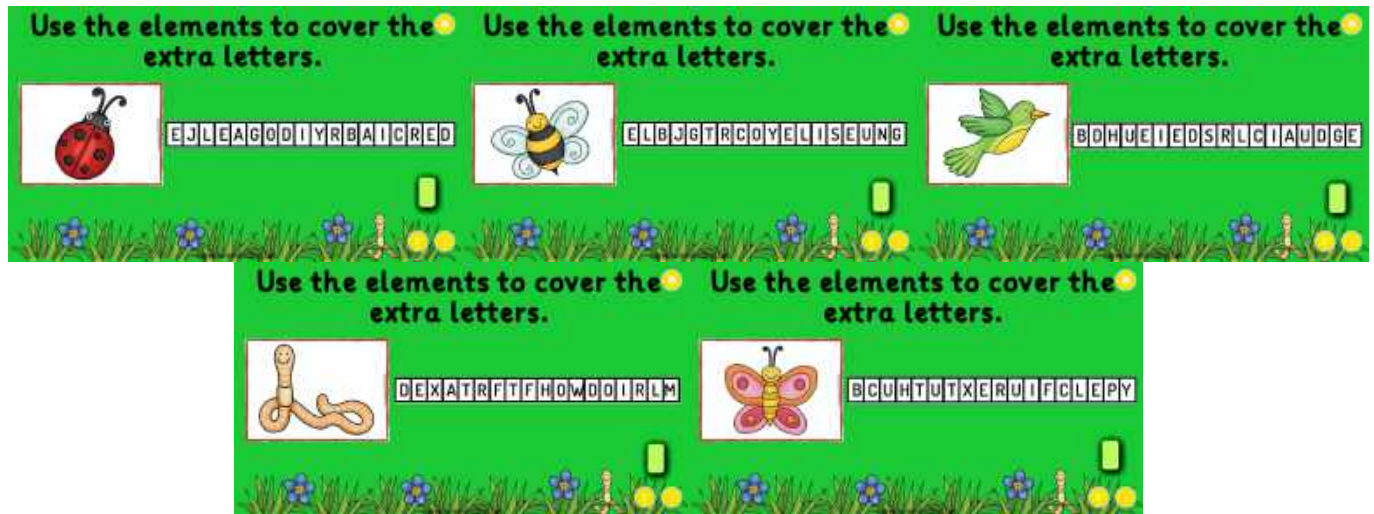

Przy pomocy zielonych prostokącików uczniowie zakrywają dodatkowe literki tak, aby odkryte zostały tylko literki dające słówko na obrazku.

Na piątym slajdzie strzałka w prawo przeniesie nas do kolejnego zadania A5 EXTRA WORDS:

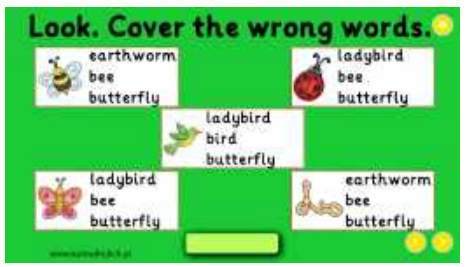

Przy pomocy umieszczonych na slajdzie prostokątów uczniowie zasłaniają niepasujące wyrazy.

Strzałka w prawo przeniesie nas do kolejnego zadania A6 WORD SCRAMBLES, które składa się również z pięciu slajdów:

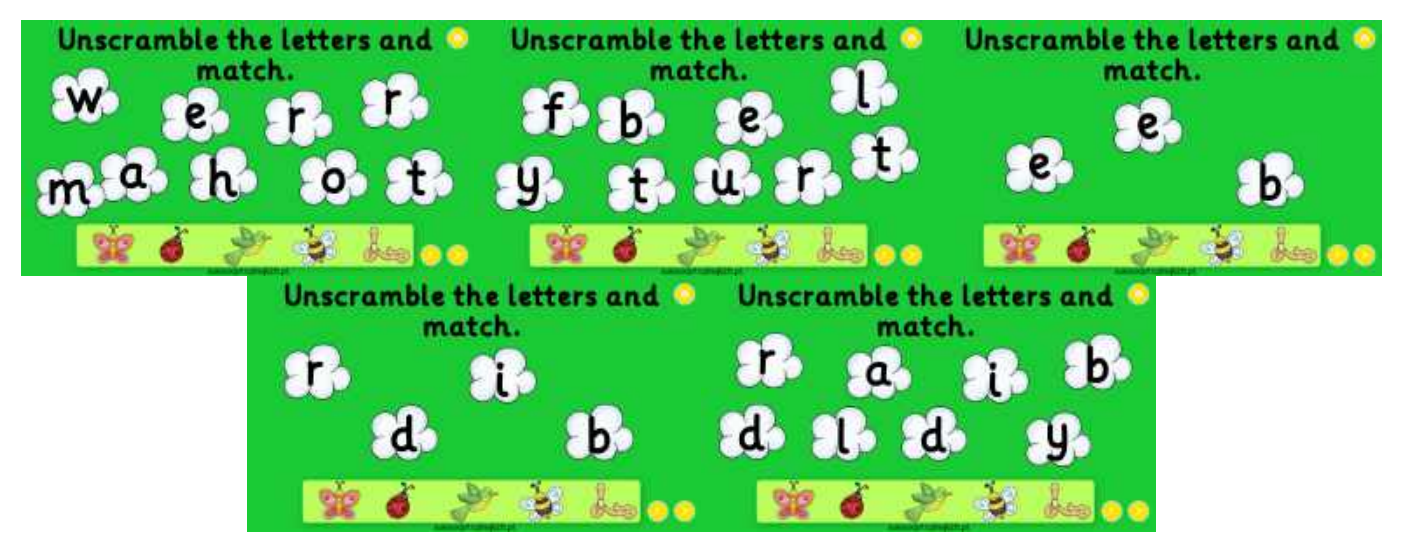

Chmurki są ruchome i należy z nich ułożyć wyraz a następnie z dostępnych na dole obrazków przeciągnąć pasujący wyraz do napisu.

Do tej części zadania przygotowany jest IMAGE QUIZ, na Wordwall-u, przejdziesz do niego z menu do PART 1.

Na piątym slajdzie strzałka w prawo przeniesie nas do slajdu z GAMES PART 1:

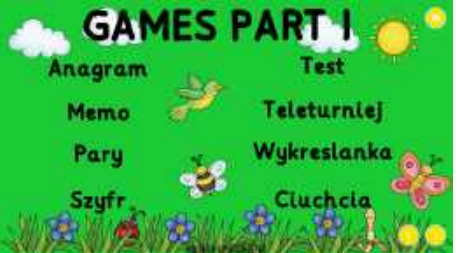

Do wyboru jest osiem aktywności, kliknięcie przeniesie nas do nowego okna z grą na Wordwall-u.

Strzałka w prawo przeniesie nas do kolejnej części PART 2, która jest analogicznie zbudowana.

Z MENU głównego możemy przejść do części z grami:

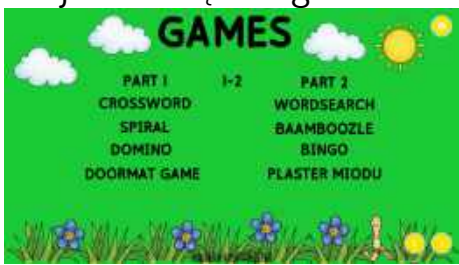

Do tego slajdu przeniesie nas również strzałka na slajdzie z grami z części drugiej. Na tym slajdzie możemy przejść do slajdu z grami do części 1, do części 2 lub do gier 1-2:

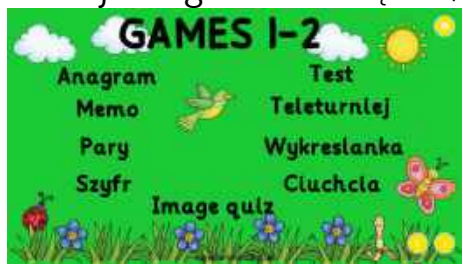

Do tego slajdu przeniesie nas również strzałka z menu GAMES. Strzałka w prawo przeniesie nas do CROSSWORD:

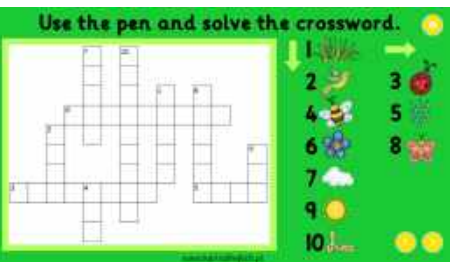

Korzystając z funkcji pisaka, uczniowie uzupełniają krzyżówkę. Do tej aktywności przejdziemy również z menu GAMES. Strzałka w prawo przeniesie nas do WORDSEARCH:

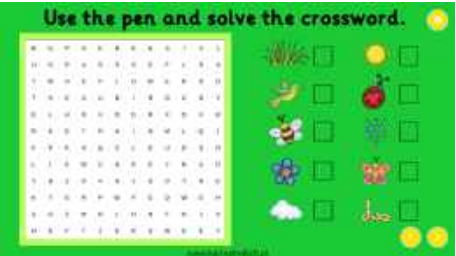

Korzystając z funkcji pisaka, uczniowie zakreślają znalezione wyrazy i odhaczają je na liście. Do tej aktywności przejdziemy również z menu GAMES. Strzałka w prawo przeniesie nas do SPIRAL:

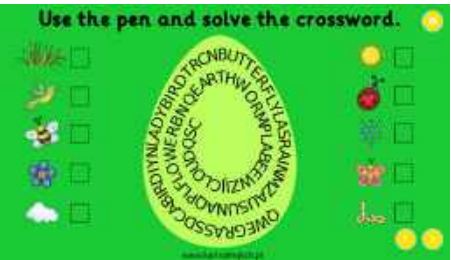

Do tej aktywności przejdziemy również z menu GAMES. Strzałka w prawo przeniesie nas do DOORMAT GAME:

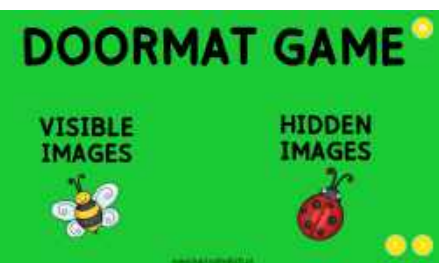

Do wyboru mamy dwie opcje: wersja z VISIBLE IMAGES:

Przed rozpoczęciem gry umieszczone kółka ze słówkami umieszczamy na kolorowych kółkach, następnie klikamy w kolorową kropkę, wyznaczy ona kolor kropki z planszy, z której należy nazwać słówko. Po nazwaniu słówka zdejmujemy kółko z planszy.

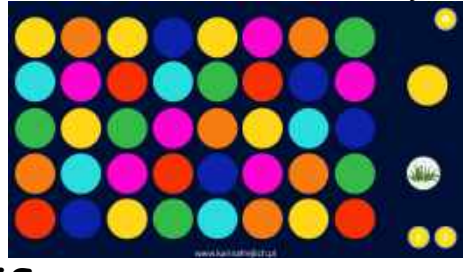

wersja z HIDDEN IMAGES:

Przed rozpoczęciem gry umieszczone kółka ze słówkami umieszczamy na kolorowych kółkach, schowają się pod kolorowymi kropkami, następnie klikamy w kolorową kropkę, wyznaczy ona kolor kropki z planszy, z której należy nazwać słówko. Po najechaniu myszka na kropkę w odpowiednim kolorze, kolorowa kropka zniknie i ujawni ukryte słówko, które należy nazwać. Przy nawigowaniu uważaj, by nie najeżdżać myszka na inne kropki.

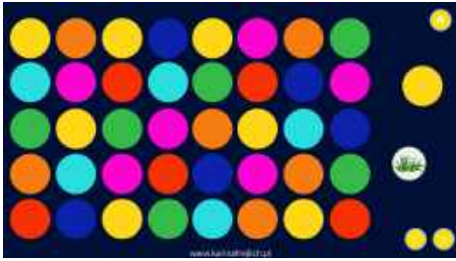

Strzałka w prawo z wersji z ukrytymi obrazkami przeniesie nas do BINGO:

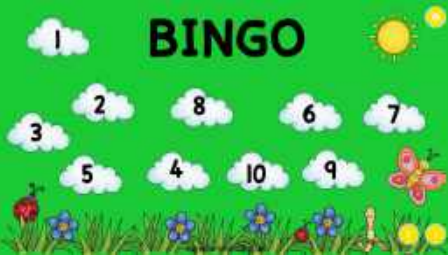

Aby przejść do kolejnych plansz możemy użyć strzałki lub kliknąć na chmurkę z wybranym numerem. Do wyboru mamy dziesięć plansz:

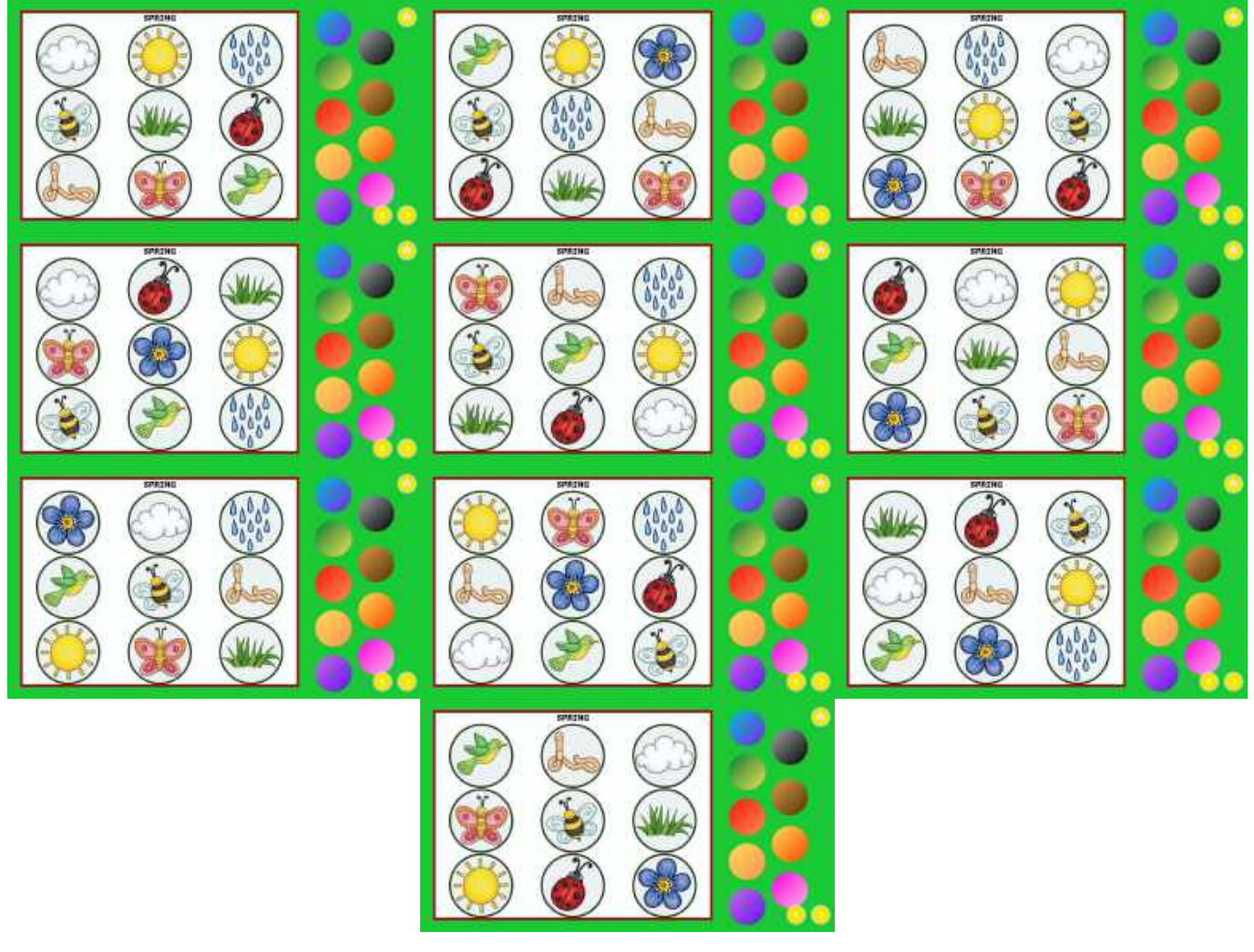

Kolorowe kółka umieszczone po prawej stronie są ruchome i używamy ich do zakrycia wylosowanych wyrazów. Strzałka w prawo przeniesie nas do DOMINO:

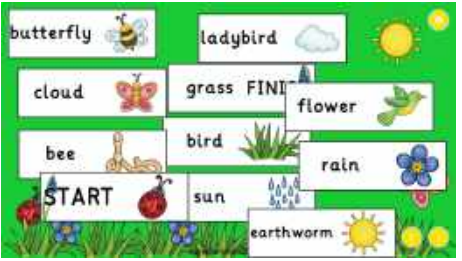

Elementy są ruchome, należy dopasować napisy do obrazków. Do tej aktywności przejdziemy również z menu GAMES. Strzałka w prawo przeniesie nas do HONEYCOMB GAME, którą możemy wykorzystać również do gry w DOBBLE:

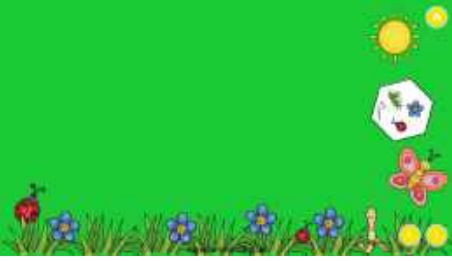

Jest to ostatnie zadanie w prezentacji.